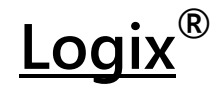

### **Supply Chain Optimization and Distribution Network Design**

## Installing Logix

- 1. From the Logistix Solutions website [http://www.logistixsolutions.com](http://www.logistixsolutions.com/) click on the SOLUTIONS tab and download the **Logix Download** - Installation program for Logix.
- 2. Your computer will download a file named INS-LS.tgz or INS-LS.tg if you are using Chrome or Edge Internet Browser.
- 3. Rename the file as **INS-LS.exe** and save it to a suitable folder on your computer. We recommend simply saving it to your Desktop using the Save/As option.
- 4. Double click on INS-LS.exe to run the self executing installation program. Indicate where you want to install Logix files. The default is c:\Program Files (x86)\Logix6.0\.
- 5. Follow the instructions in the install program. Logix will install and start automatically.
- 6. If you need any additional programs, they will be downloaded automatically from MicroSoft's website at [www.Microsoft.com.](http://www.microsoft.com/) If your security software does not permit downloading these files, you may need to reset your security settings or disable your AntiVirus software.

If you have any problems, email us at [bc@logistixsolutions.com](mailto:bc@logistixsolutions.com) or call us at 571.426.5951.

## UserName and Password

Before you can start using Logix, you will need to get an authorization Password.

- o Install Logix as described above.
- Determine whether you want to view the Demo or obtain a 14-day Trial version or if you want to subscribe to a one-, three- or twelve-month period.
- **Call 571.426.5951 or email us at** [bc@logistixsolutions.com](mailto:bc@logistixsolutions.com) for the authorization password.
- Provide the "UserName" that is automatically displayed on the Logix sign in screen.
- Enter the 16-digit alphanumeric password and press OK.

# Starting Logix

- $\circ$  Double click on Logix.exe or the Logix Icon  $\bullet$  once you have installed the program.
- Enter the Password on the opening screen.
- Check **Remember Me** if you want Logix to remember your password.
- Read and Agree to the End-User License Agreement.
- o Click on OK to start using Logix.

Next time you log in, just check **⊠ Remember Me** and click OK and pick up where you left off the last time you were logged on.

The following documents and programs will be useful to you in learning to use Logix.

- $\circ$  Logix Quick User Guide walks you through the demo.
- Logix User Guide and Documentation all the features, reports and screens.

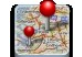